## **Using the Wolverine Slide Converter**

You can easily convert your slides to computer files with our Wolverine slide converter. If you have an SD memory card, you can insert it into the back of the converter and save your slides directly to the memory card. Please inside your SD memory card into the converter before turning it on.

The slide converter also has a limited memory that can store 35-40 slides. Slides stored in the converter's memory must be uploaded to a computer to be saved.

## **Converting & Saving Slides**

Press the Power button on the top of the converter. If no SD memory card is present, the screen will display No Card for a few seconds.

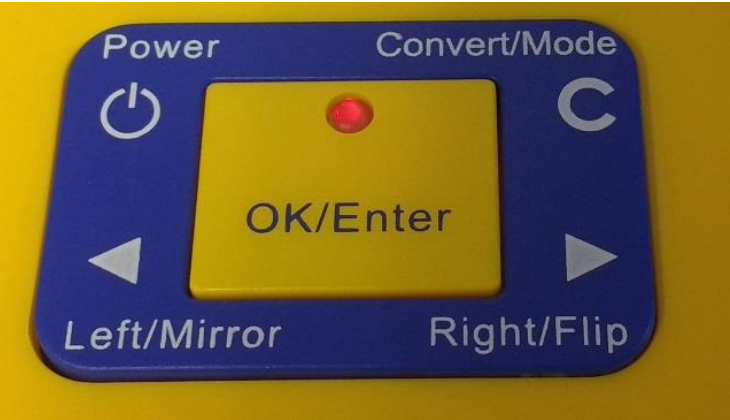

**Film Type** will be displayed on the screen. Press **OK/Enter** and **Slide Positive** will be displayed on screen. Press **OK/Enter** again to select **135** (35 mm - the most common for regular slides)

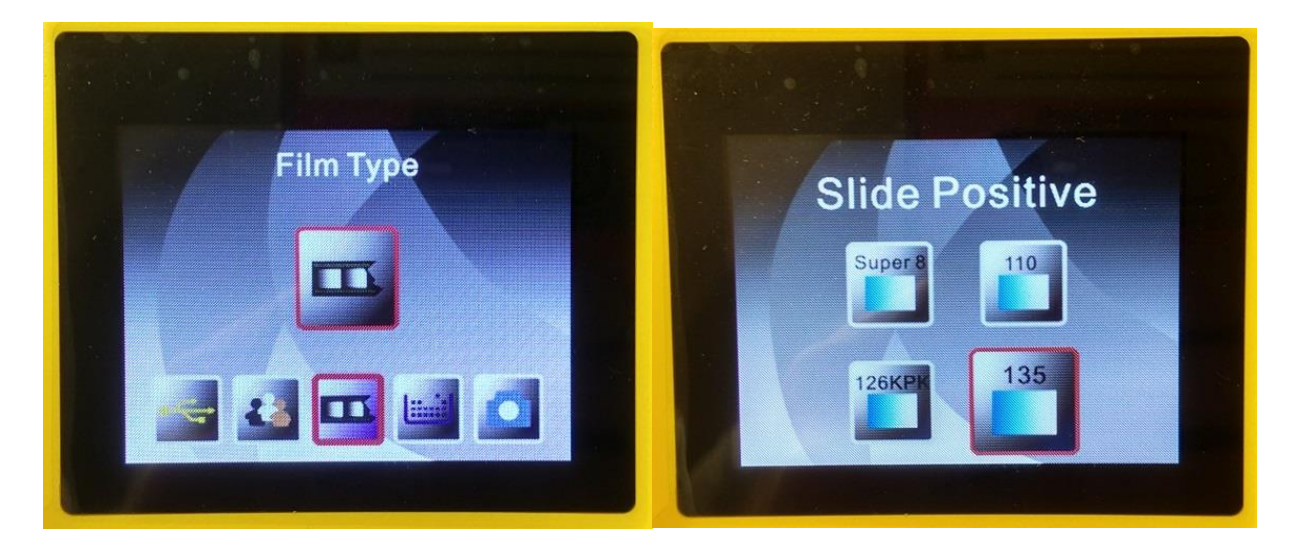

Push your slide from the **right to left through the adaptor** until the entire image appears on the screen.

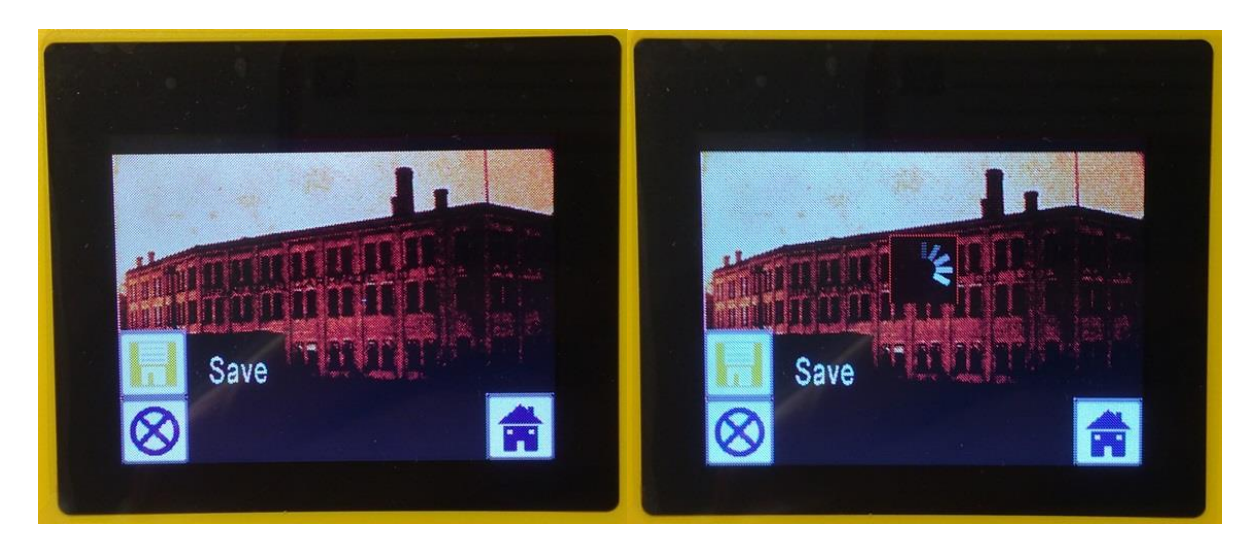

To convert and save your slide press **Convert/Mode. Save** will be highlighted and press **OK/Enter.** It will take a few seconds for your slide to be converted and saved.

Push another slide from right to left through the adaptor. The slide you just saved will emerge from the left side of the adaptor.

When you have finished converting your slides, remember to remove your SD memory card from the back of the converter.

If you did not save your slides to an SD memory card, you will need to upload them to a computer. Press **Convert/Mode** then use the arrow keys until **USB Upload** is displayed.

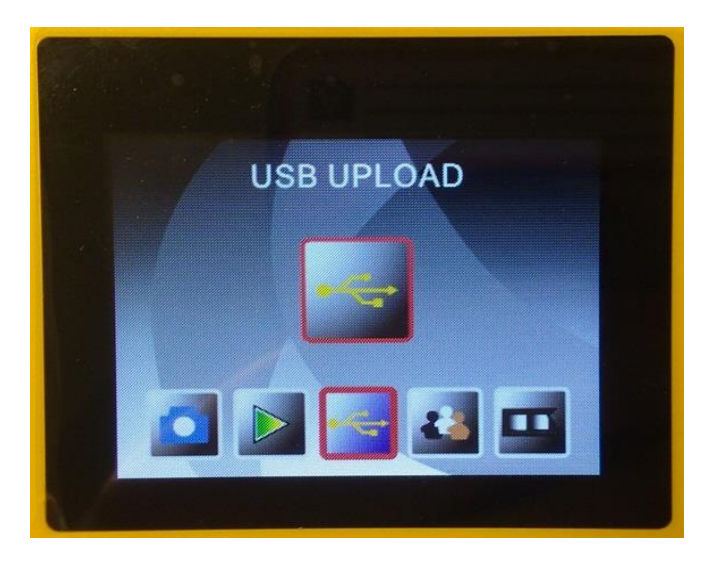

Press **OK/Enter** and the converter will connect with the computer. You can now save your slides on a USB stick.

**For more help, please ask staff about our Book A Librarian program.**